# 立命館大学若手研究者 学術・キャリア情報検索システム

# Ri-SEARCH

# 操作マニュアル

立命館大学大学院キャリアパス推進室

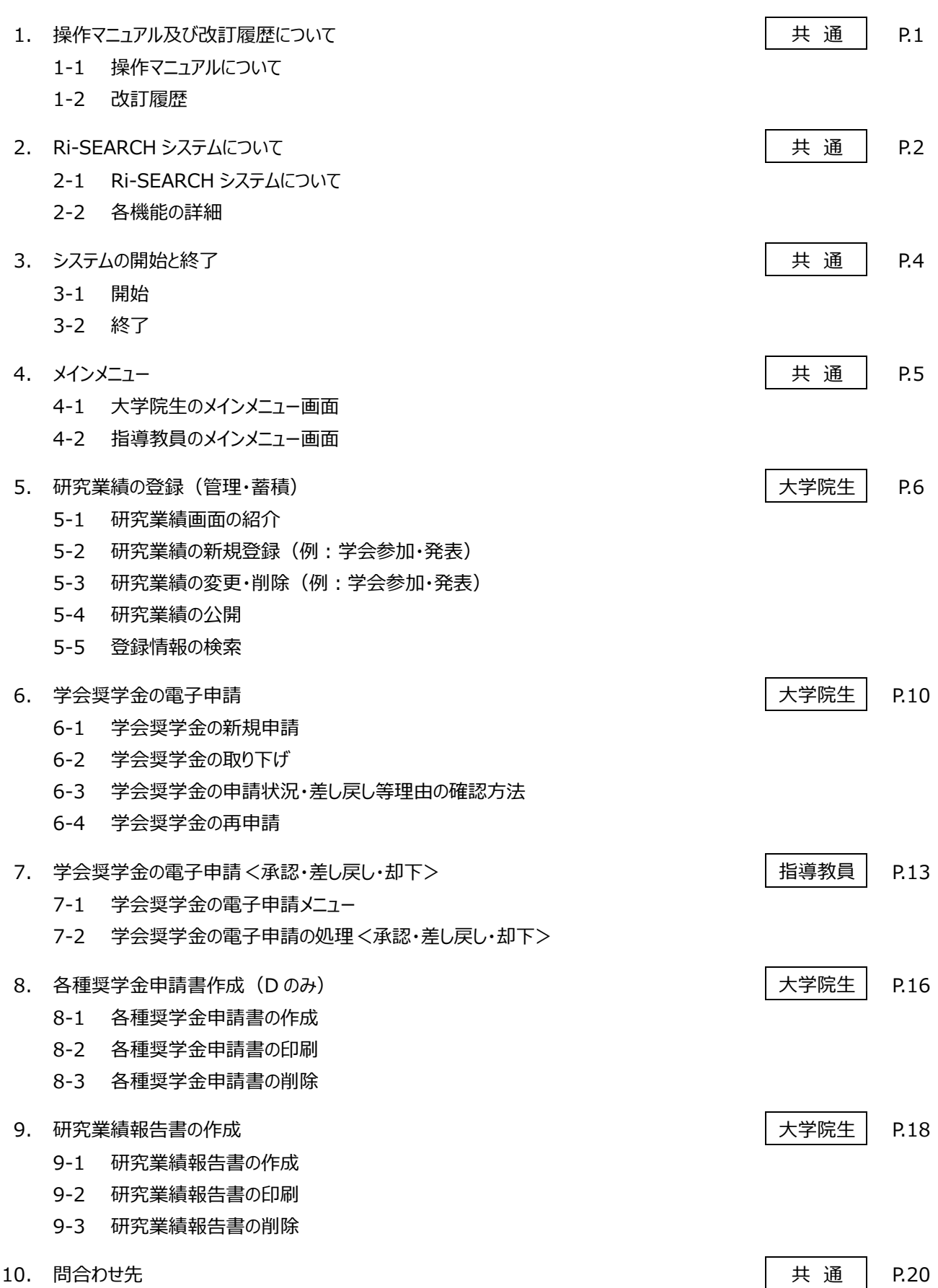

# **1.操作マニュアル及び改訂履歴について**

#### **1-1.操作マニュアルについて**

本マニュアルは、立命館大学若手研究者 学術・キャリア情報検索システム(以下、「Ri-SEARCH」)の使用方法について記載 しています。

「Ri-SEARCH(Ritsumeikan University Search Engine of Academic Record and Career History of Young Researchers 立命館大学若手研究者学術・キャリア情報検索システム)」 は、本学大学院の正規課程に在籍する大学院生 が、自身の研究業績や活動等の情報をシステムに登録し、このような情報にご興味のある方々に一般公開を行うものです。

皆さんの研究活動・業績等を Ri-SEARCH に登録することで、次のようなメリットが得られます。

■研究業績報告書の出力や学生学会奨学金(以下、「学会奨学金」という)の電子申請・承認を行うことができる

システムに登録・蓄積した自身の研究活動、研究業績等は研究業績報告書として出力できます。研究業績報告書は、修士論 文や博士学位申請論文提出の際や学内の研究費や奨学金申請の際の添付資料として指定されていることがあります。その際にご 活用ください。また、就職活動の際に履歴書に同封して提出することもできます。また、学会奨学金の電子申請・承認を行うこともで きます(専門職学位課程を除く)。

■研究業績を一般公開するメリットについて

自身の研究活動、研究業績等をシステムに登録・蓄積することにより、研究活動や研究計画のセルフマネジメントを行うことがで きます。さらに、それらの活動や成果を社会に公開し、研究者間の社会ネットワーク構築のきっかけとすることができます。

■若手研究者の活動に興味のある学内および学外の方にとって

情報の登録主である若手研究者個人の選択に基づき、各情報を Web にて一般公開し、学外の方も含め皆さんの研究情報へ の常時アクセスを可能とします。研究情報へのアクセスの際は、研究分野別・所属別・フリーワード検索機能など、多様な手段により 希望する情報に到達できる仕組みとしています。

#### **1-2.改訂履歴**

Ri-SEARCH は利用者である院生のご意見・要望を反映し、適宜システムの改修作業を行っております。システムの改修に伴う 本マニュアルの改訂履歴は以下の通りです。

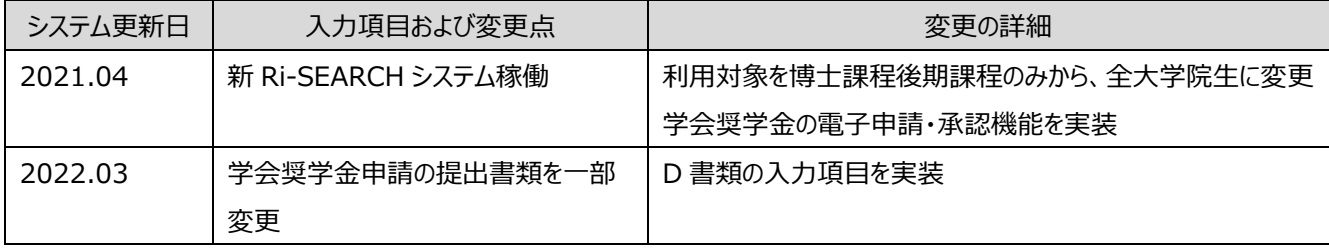

#### **2-1.Ri-SEARCH システムについて**

Ri-SEARCH システムは、下記の機能を備えています。

大学院生においては、研究活動・業績等の登録(管理・蓄積)や奨学金申請に活用できます。

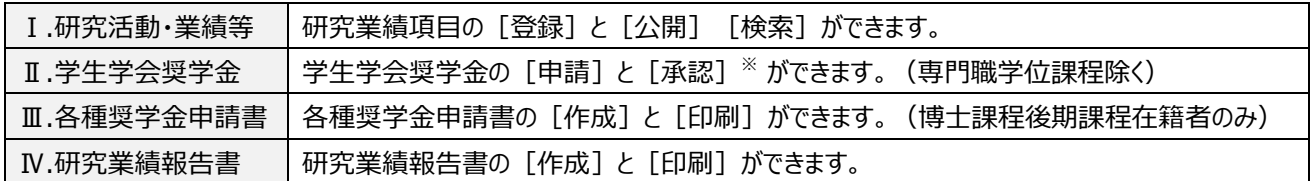

※[承認]は指導教員と事務局のみの機能です。

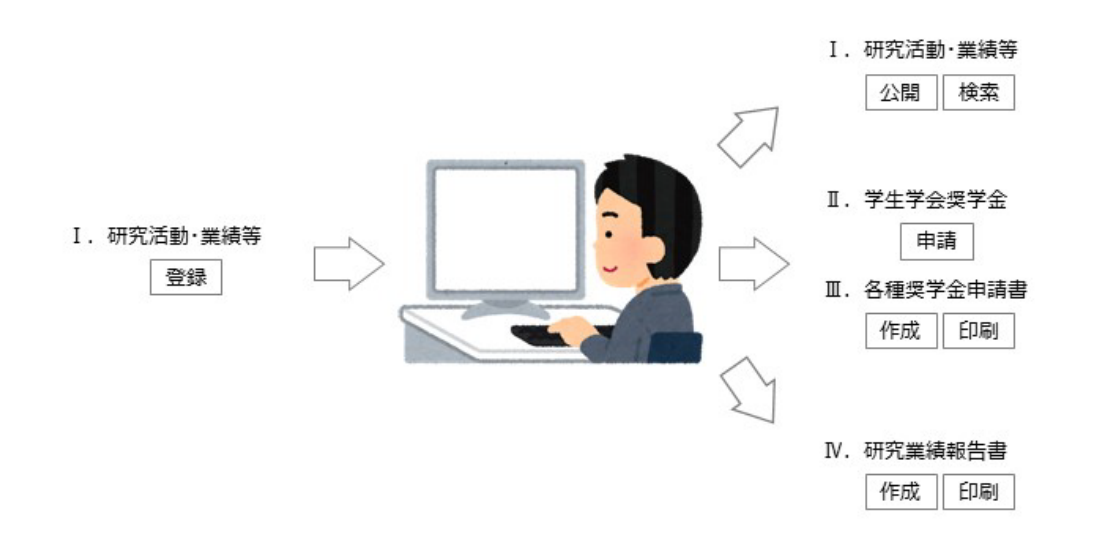

#### **2-2.各機能の詳細**

2-2-1. | Ⅰ | 研究活動・業績等

Ri-SEARCH システムでは、研究活動・業績等の登録(管理・蓄積)および公開ができます。

#### □登録(管理・蓄積)および公開できる項目

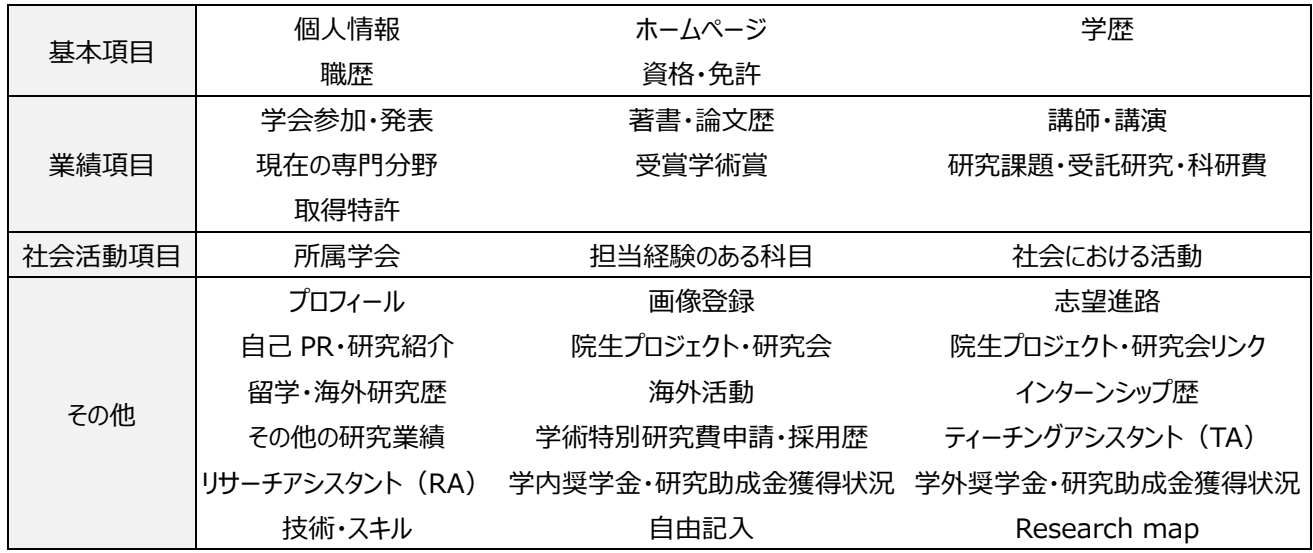

#### 2-2-2. Ⅱ 学会奨学金

Ri-SEARCH システムでは、学会奨学金の電子申請が可能です。(専門職学位課程を除く)

奨学金を申請したい学会をあらかじめ【業績項目】に登録のうえ、学会奨学金申請の項目より、必要事項を入力し、必要書 類を添付したうえで、指導教員に申請してください。学会奨学金は Ri-SEARCH システムからしか申請できませんのでご注意くだ さい。

#### 1)大学院生用の操作

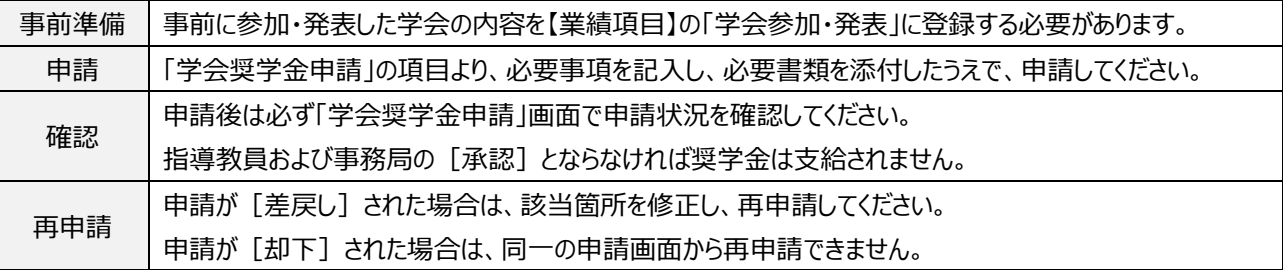

#### 2)指導教員用の操作

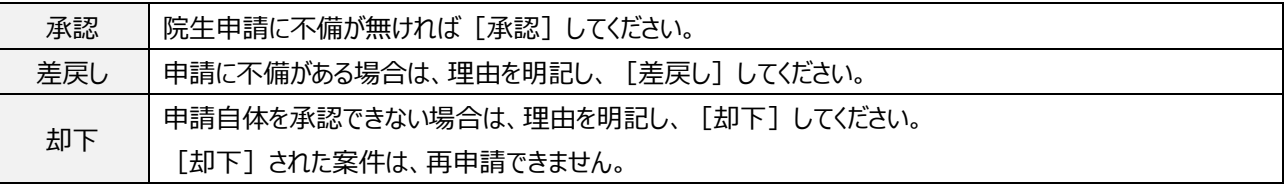

#### 2-2-3. | Ⅲ | 各種奨学金申請書(博士課程後期課程在籍者のみ)

Ri-SEARCH システムでは、管理・蓄積した研究業績等を基に以下の奨学金申請時の添付書類である、奨学金/研究費 申請書を作成することができます。奨学金の応募時期や提出方法については、各奨学金の募集要項をご確認ください。

□本申請書の提出が必要となる申請の種類

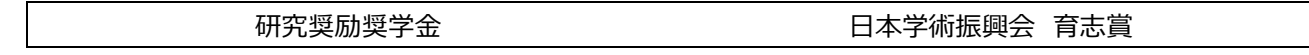

2-2-4. Ⅳ 研究業績報告書

Ri-SEARCH システムでは、管理・蓄積している研究活動・業績を基に、研究業績報告書を作成することができます。 研究業績報告書は、修士論文や博士学位申請論文提出の際や学内の研究費や奨学金申請の際の添付資料として指定 されている研究科があります。その際にご活用ください。また、就職活動の際に履歴書に同封して提出することもできます。

## **3-1.開始**

 $\mathbf{r}$ 

3-1-① 「ユーザ ID」と「パスワード」を入力し [ログイン] ボタンを押すとメインメニューへ移動します。 ※ユーザ ID とパスワードは RAINBOW ID と同様です。

院生 2-4-1 教員 2-4-2

3-1-② 「お知らせ」には、メンテナンス等でシステムを停止させる予定や事務連絡などを掲載します。

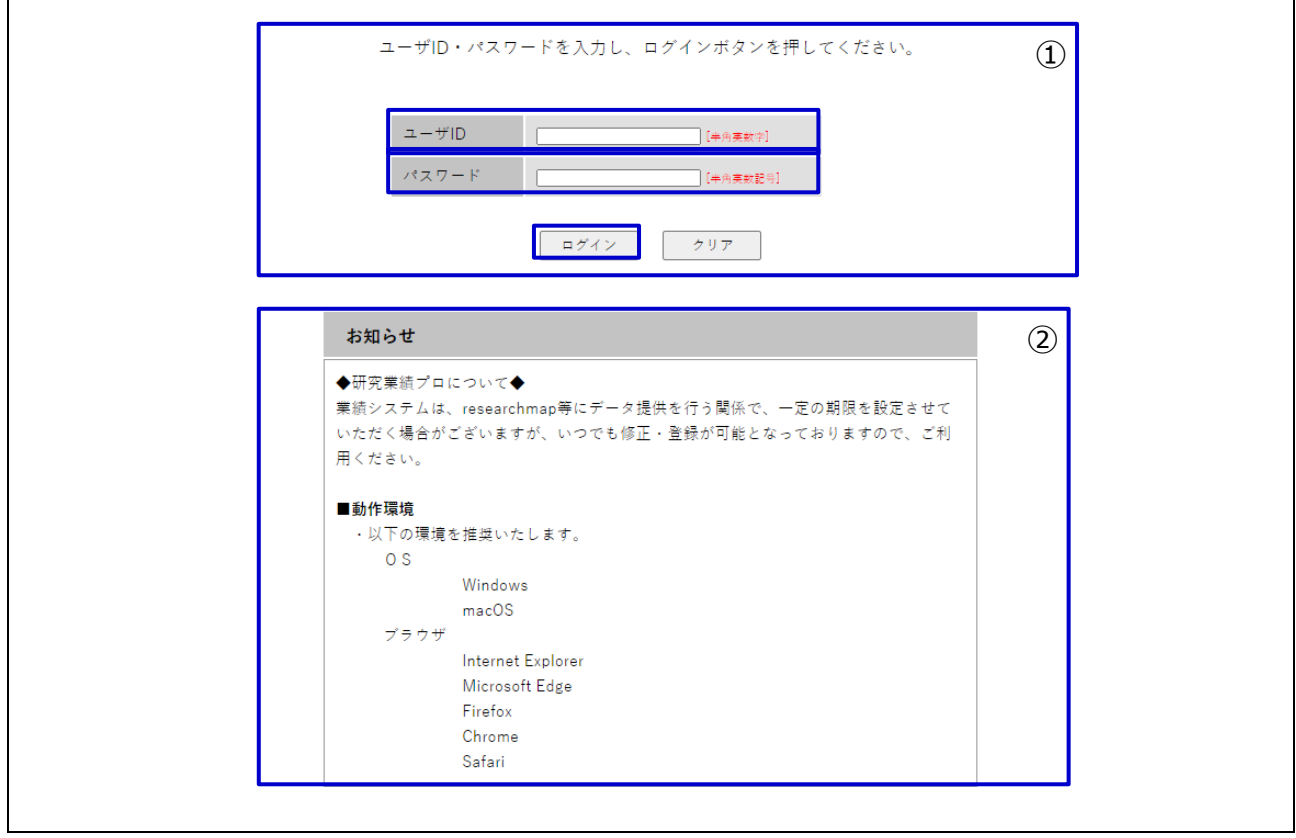

#### **3-2.終了**

3-2-1 [ログオフ]ボタンを押すか、ブラウザやウィンドウの [×]ボタンを押すと終了します。 操作がないまま 1 時間経過すると、自動的にログオフされ、編集中のデータは失われます。

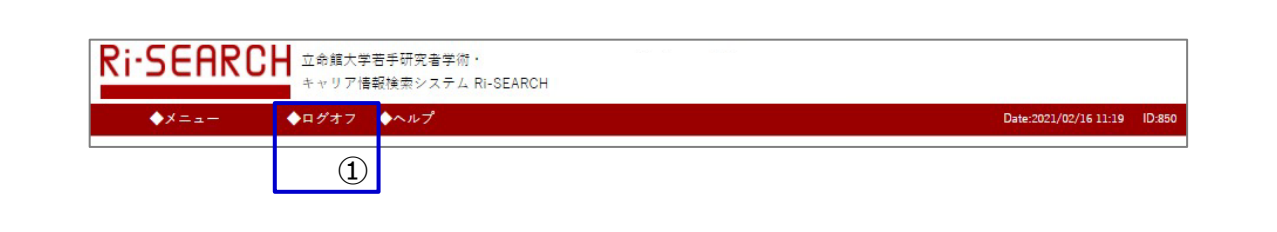

# **4-1.大学院生のメインメニュー画面**

**4.メインメニュー**

- 4-1-① [ヘルプ]を押すと、「ヘルプ」画面が開きます。画面毎に個別の内容を準備しています。
- 4-1-② [English]⇔[Japanese]を押すと、表示される言語が切り替わります。
- 4-1-③ 「研究業績の編集ページへ」より、研究業績の管理画面や各種申請画面へ移動します。

5-1

4-1-④ 「reseachmap 論文記載著者名」を登録することで、researchmap 側で AI が対象の研究者の業績と思 われるデータを自動収集します。(※) reseachmap へデータ連携を希望する場合は登録する必要がありますが、希望しない場合は登録不要で す。

※本システムで「公開可」「researchmap 提供可(研究者間公開)」とした研究業績 (5-4 参照) のみ対象です。なお、年度内 2 回 (7 月頃、3 月頃)を目途に本システムから researchmap への研究業績のデータ連携を行う予定です。

5-4

4-1-⑤ 「お知らせ」には、メンテナンス等でシステムを停止させる予定や事務連絡などを掲載します。

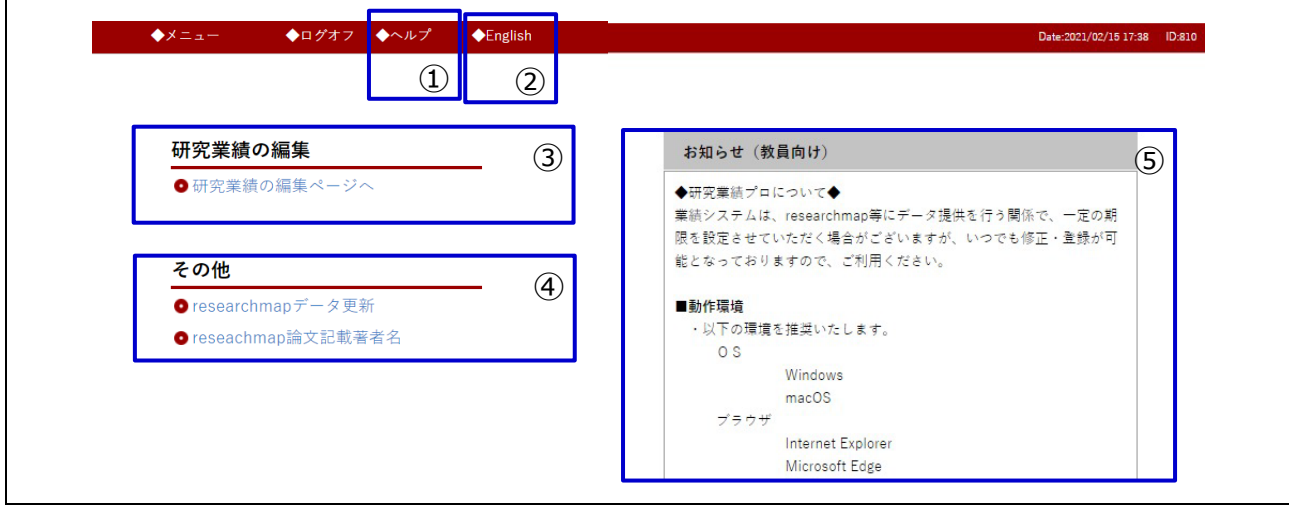

#### **4-2.指導教員のメインメニュー画面**

- 4-2-① [ヘルプ]を押すと、「ヘルプ」画面が開きます。画面毎に個別の内容を準備しています。
- 4-2-② 「電子申請」ボタンを押すと、電子申請の承認等の処理画面等へ移動します。

 $\sim$ 7-1 $\sim$ 

4-2-③ 「お知らせ(職員向け)」には、メンテナンス等でシステムを停止させる予定や事務連絡などを掲 載します。

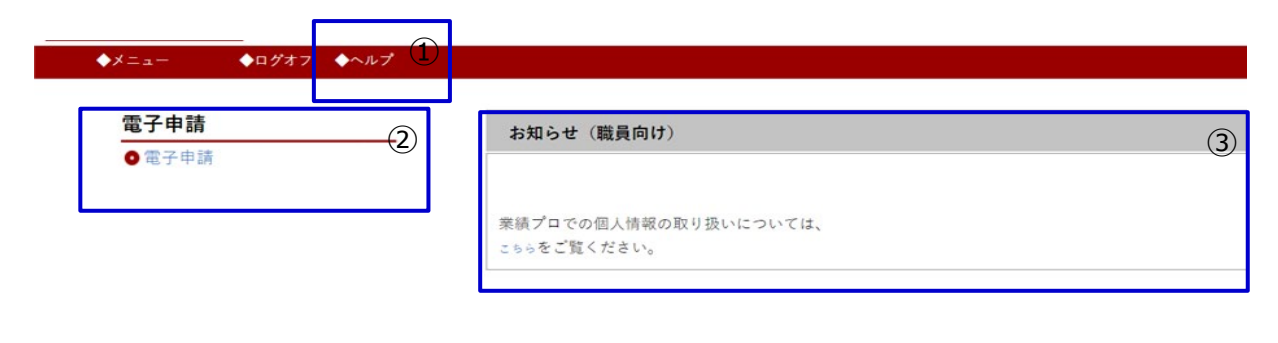

# **5.研究業績の登録(管理・蓄積)**

#### **5-1.研究業績画面の紹介**

画面左側(①)に各管理項目、右側に選択している管理項目の内容が表示されます。

5-1-① 管理・蓄積できる各管理項目の一覧です。項目名を押すと、編集画面へ移動します。

 $\sim$ 5-2 $\sim$ 

- 5-1-2 「次ページへ]ボタンを押しても、それぞれの管理項目の編集画面へ移動します。
- 5-1-③ 事務局がデータの入力状況を把握するために使用します。 確認終了のチェックが入っていても、入っていなくても研究活動・業績等の登録は可能です。
- 5-1-④ 「公開可」にチェックを入れると、管理・蓄積している研究業績項目が外部へ公開されます。

 $\sim$ 5-4 $\sim$ 

5-1-⑤ [公開 HP プレビュー]ボタンを押すと、外部公開される前に公開画面をプレビューできます。

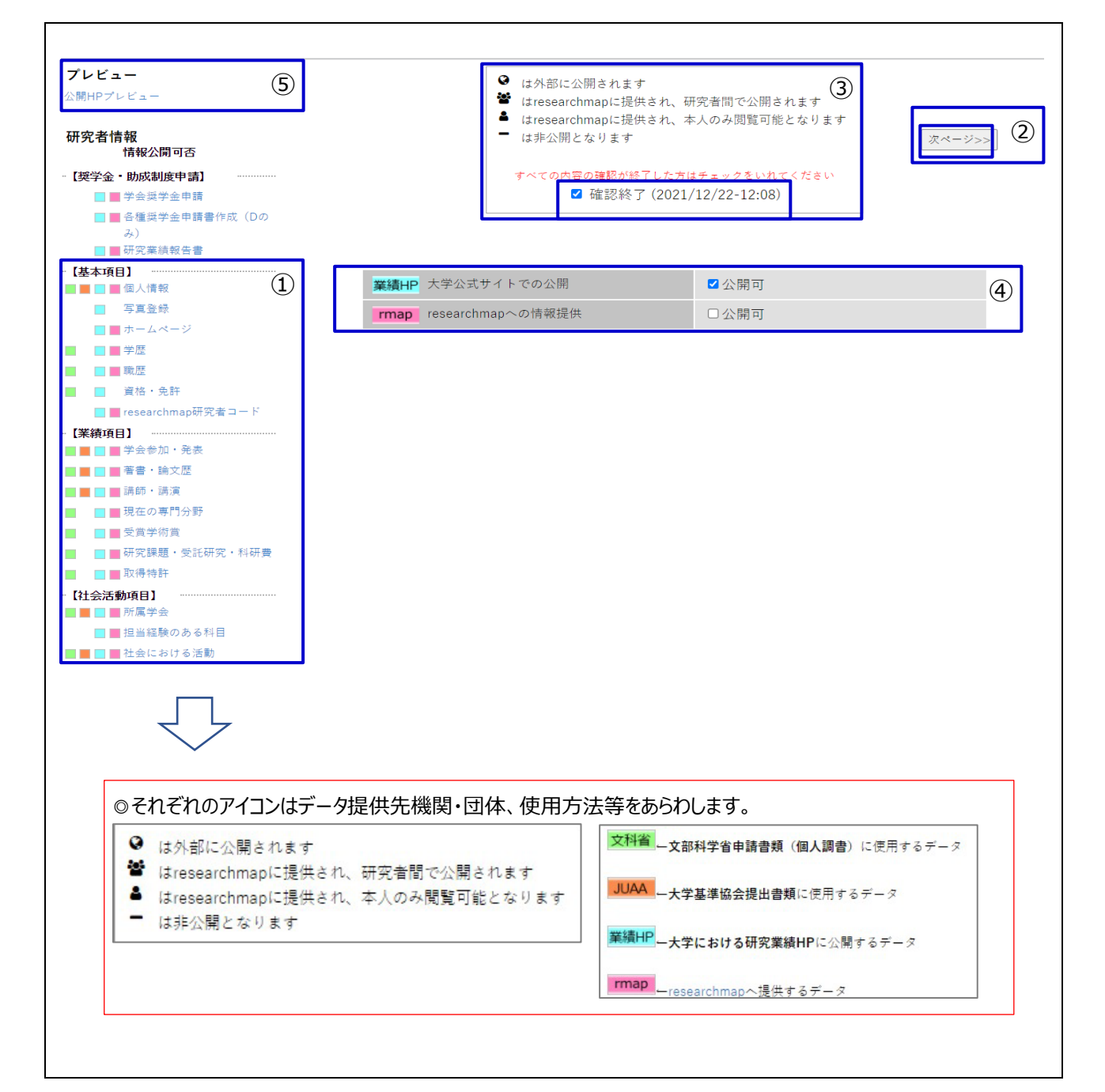

#### **5-2.研究業績の新規登録(例︓学会参加・発表)**

5-2-① 【業績項目】の[学会参加・発表]ボタンより、編集画面に移動します。

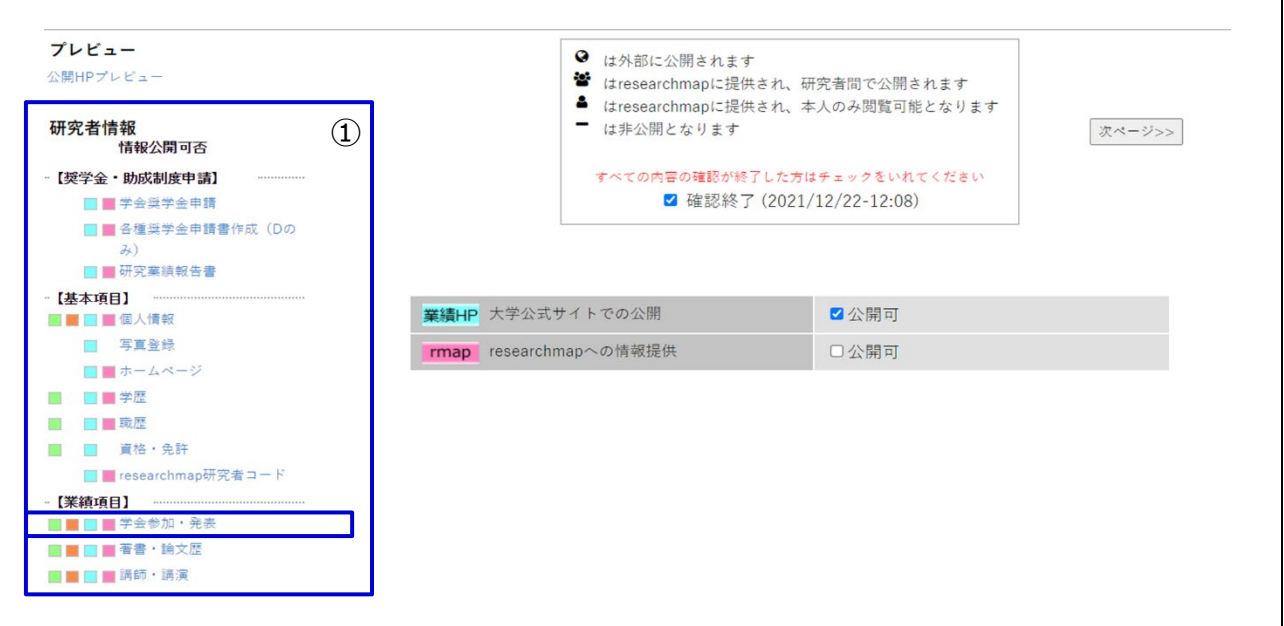

 $\overline{\phantom{a}}$ 

٦

5-2-② [新規登録]ボタンより、登録画面を開きます。

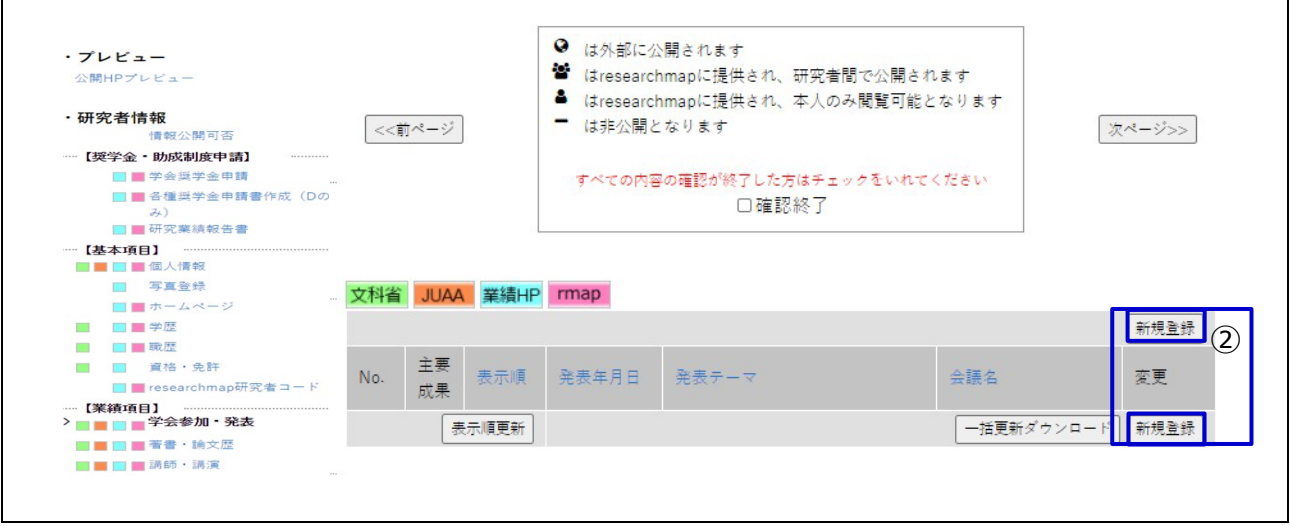

5-2-③ 必要項目を入力し、ウィンドウ上部もしくは下部の[登録]ボタンを押すと保存されます。 ※入力必須項目は必ず入力してください。

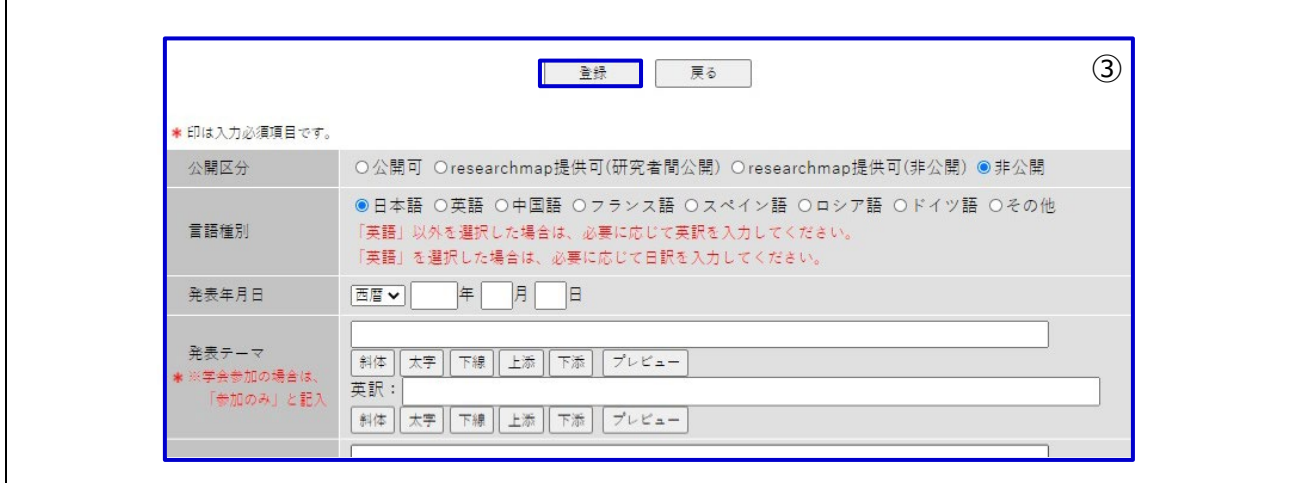

#### **5-3.研究業績の変更・削除(例︓学会参加・発表)**

5-3-① 【業績項目】の[学会参加・発表]ボタンより、編集画面に移動します。

5-2-①

┓

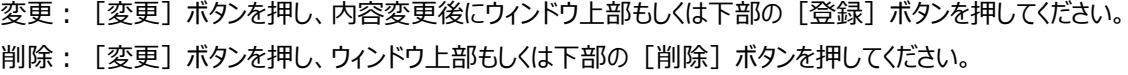

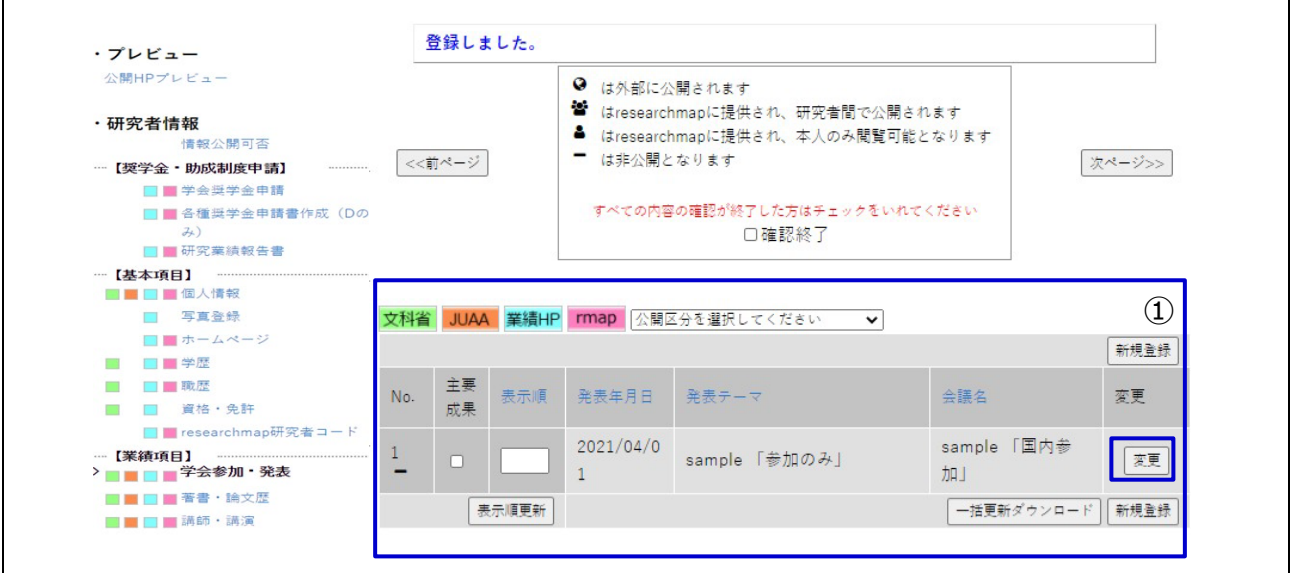

#### **5-4.研究業績の公開**

Г

5-4-① 業績公開の可否を選択できます。

「公開可」とした場合でも、各編集画面における「公開区分」が「非公開」とした内容は公開されません。

<各編集画面>

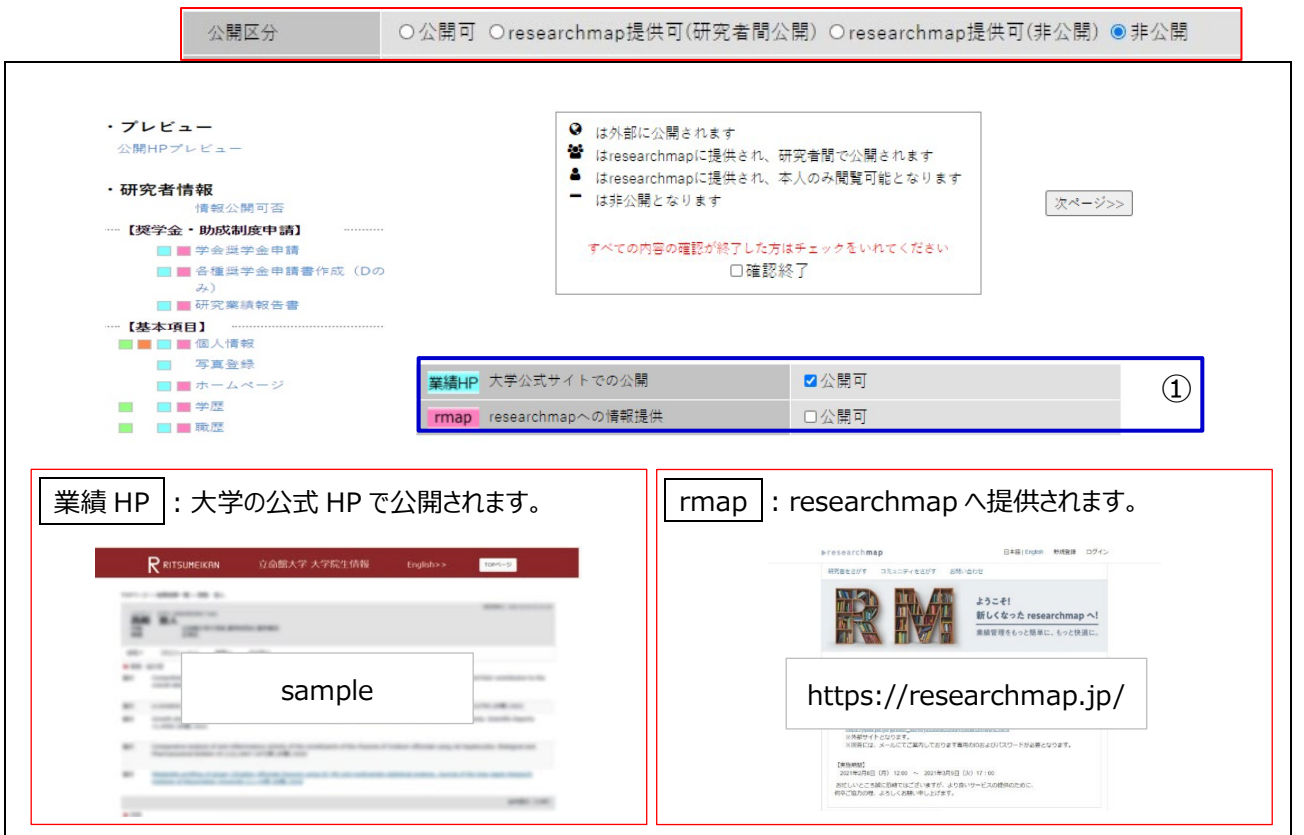

#### **5-5.登録情報の検索**

5-5-① 一般公開される検索画面です。

「公式サイトでの公開」を「公開可」と選択した大学院生のみを対象として検索結果に表示されます。

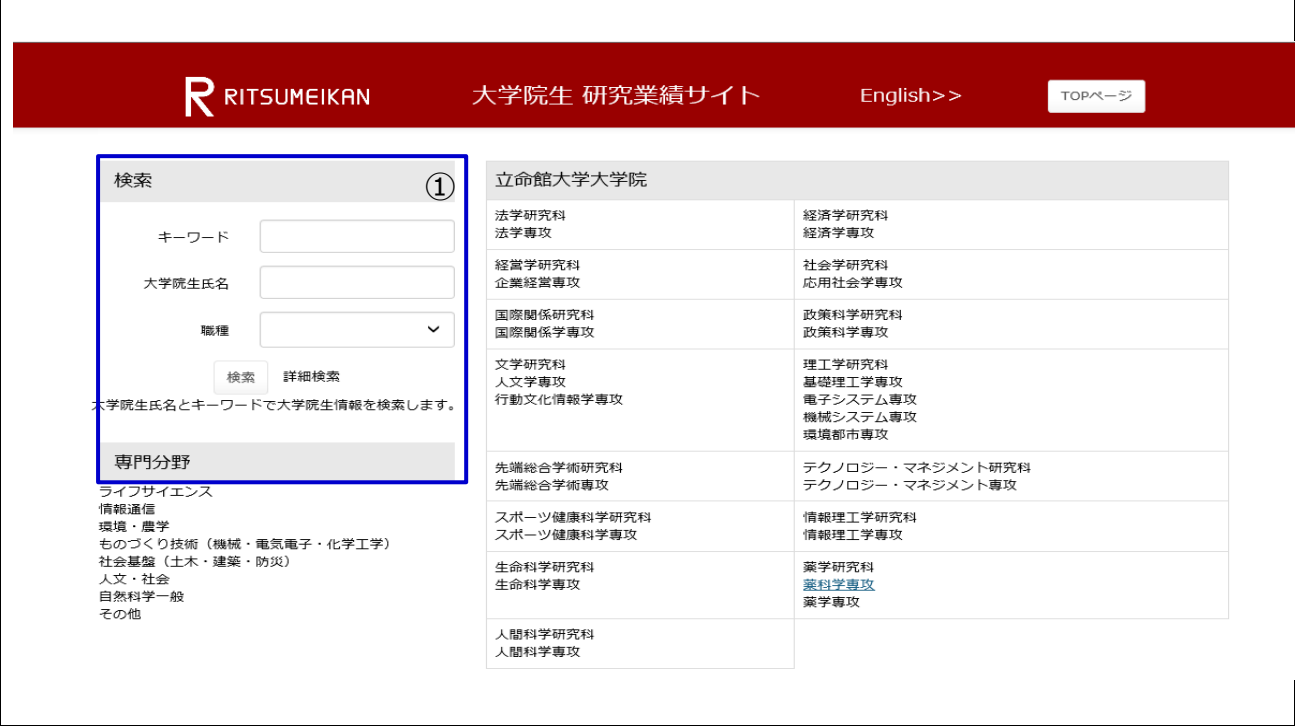

# **6.学会奨学金の電子申請 6-1.学会奨学金の新規申請 (学会奨学金の制度内容については、募集要項を確認してください。)** ※事前に【業績項目】の「学会参加・発表」を登録する必要があります。 ※事前に申請したい種類に応じて A~D の添付書類をデータで準備してください。 大学院生

- A: 学会の案内・プログラム等のコピー(学会名、開催地、会場、日程記載)
- B: 学会での発表が分かるもの(発表者、発表テーマ、発表日記載)
- C: 発表資料(当日の発表に利用したポスター、スライドなど)
- D: 学会(参加・発表)証明書

6-1-① 【奨学金・助成制度申請】の[学会奨学金申請]ボタンより、編集画面に移動します。

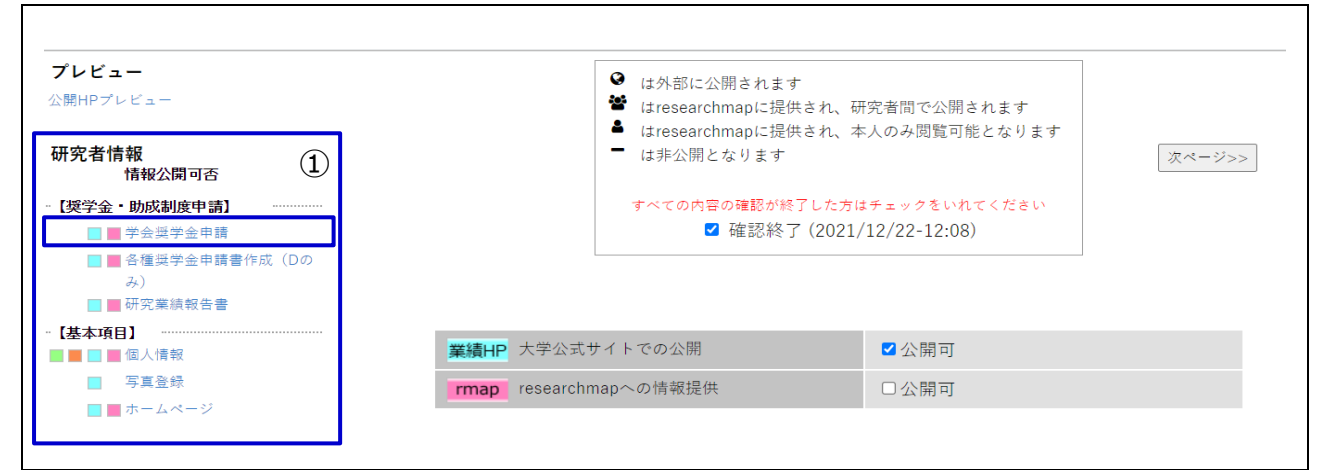

#### 6-1-② [新規登録]ボタンより、申請画面を開きます。

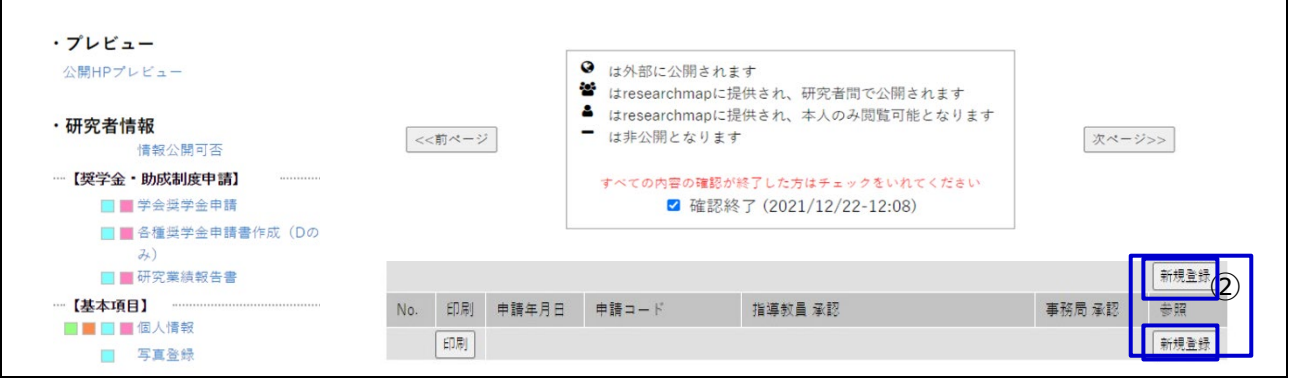

#### 6-1-③ 必要項目を入力し、ウィンドウ上部もしくは下部の[申請]ボタンを押すと申請されます。 ※必須項目は必ず入力してください。

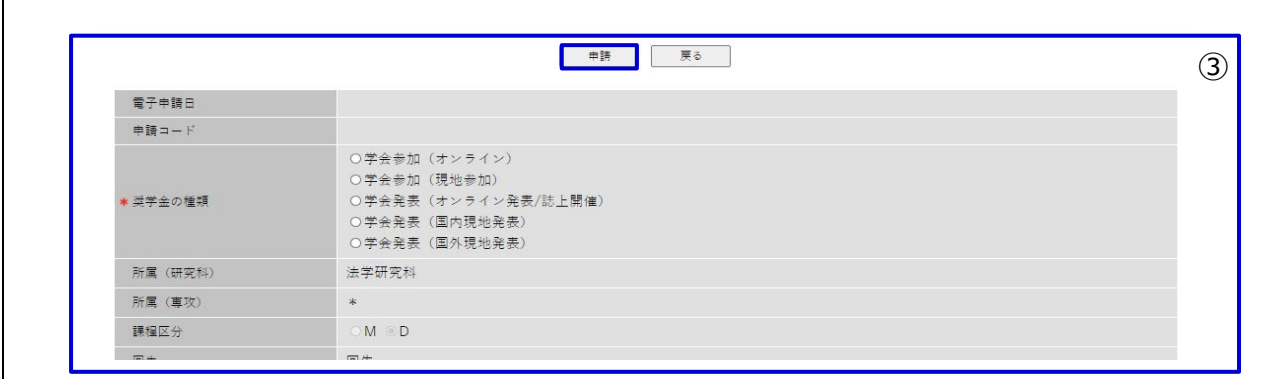

#### **6-2.学会奨学金の取り下げ**

誤って新規申請した場合等は、指導教員が承認するまでであれば「取り下げ」が可能です。)

なお、指導教員の承認後に取り下げを希望する場合は事務局までご連絡ください・

6-2-① 【奨学金・助成制度申請】の[学会奨学金申請]ボタンより、編集画面に移動します。

6-1-①

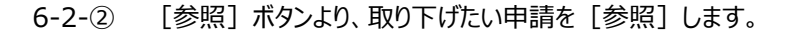

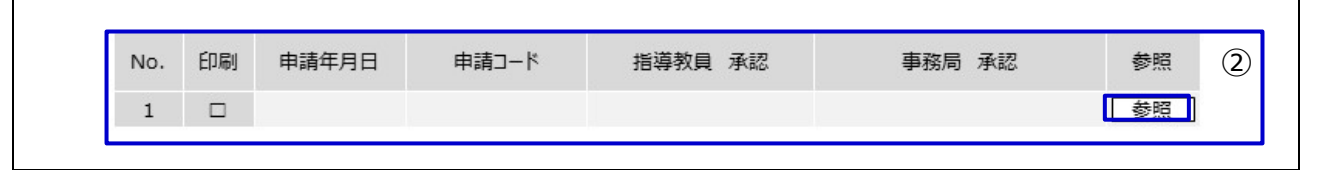

#### 6-2-③ [取り下げ]ボタンより、申請を[取り下げ]します。

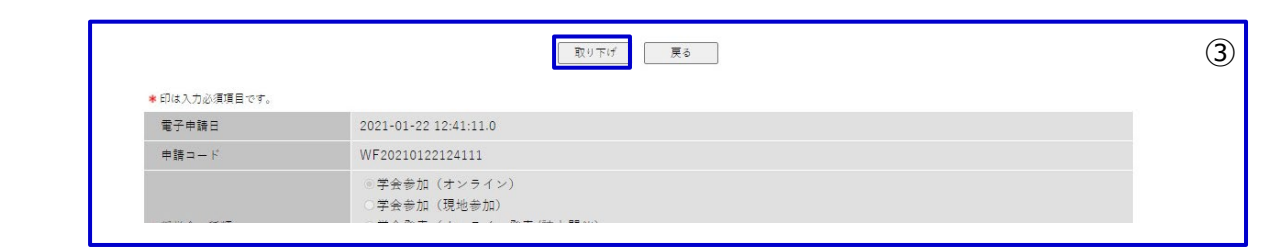

#### **6-3.学会奨学金の申請状況・差し戻し等理由の確認方法**

申請後は申請状況を必ず確認してください。(学内メールアドレス宛にも申請状況のメールが届きます) ※指導教員と事務局の承認が完了した後に支給処理が行われます。(⇒承認されると★マークが付きます) ※申請に不備があった場合は、再申請の必要があります。 (⇒差し戻し) ※申請が却下された場合は、同じ申請番号を使用しての再申請はできません。 (⇒却下)

6-3-① 【奨学金・助成制度申請】の[学会奨学金申請]ボタンより、「学会奨学金申請」一覧画面に移動します。

6-1-①

<申請状況の sample>

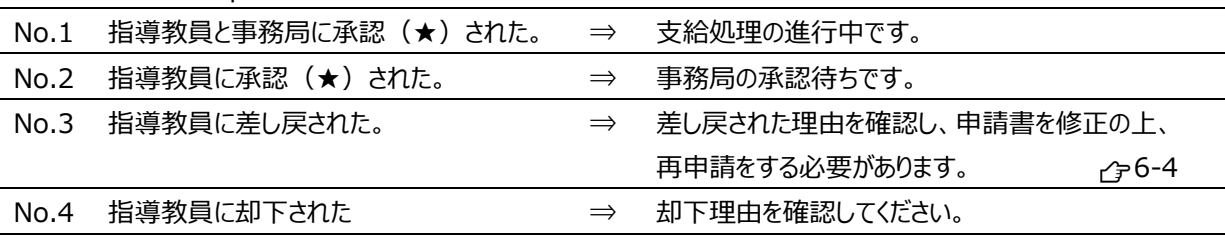

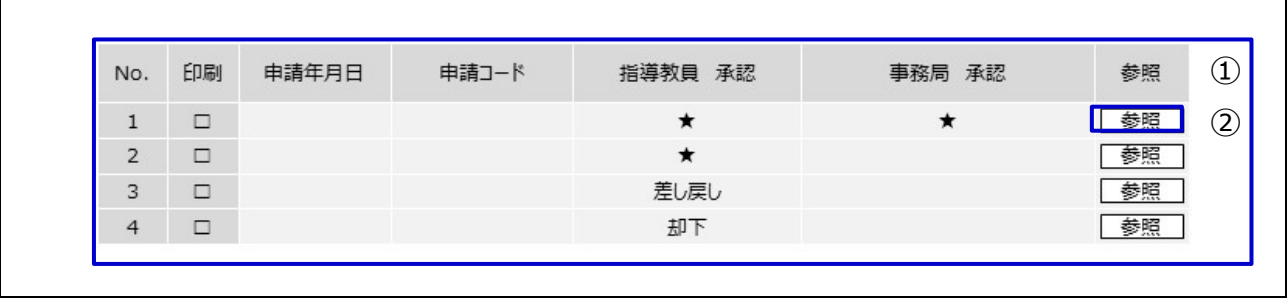

#### **6-3.学会奨学金の申請状況・差し戻し等理由の確認方法(続き)**

6-3-② 差し戻し理由の確認

6-2-②の[参照]ボタンより、個別の申請内容を確認します。

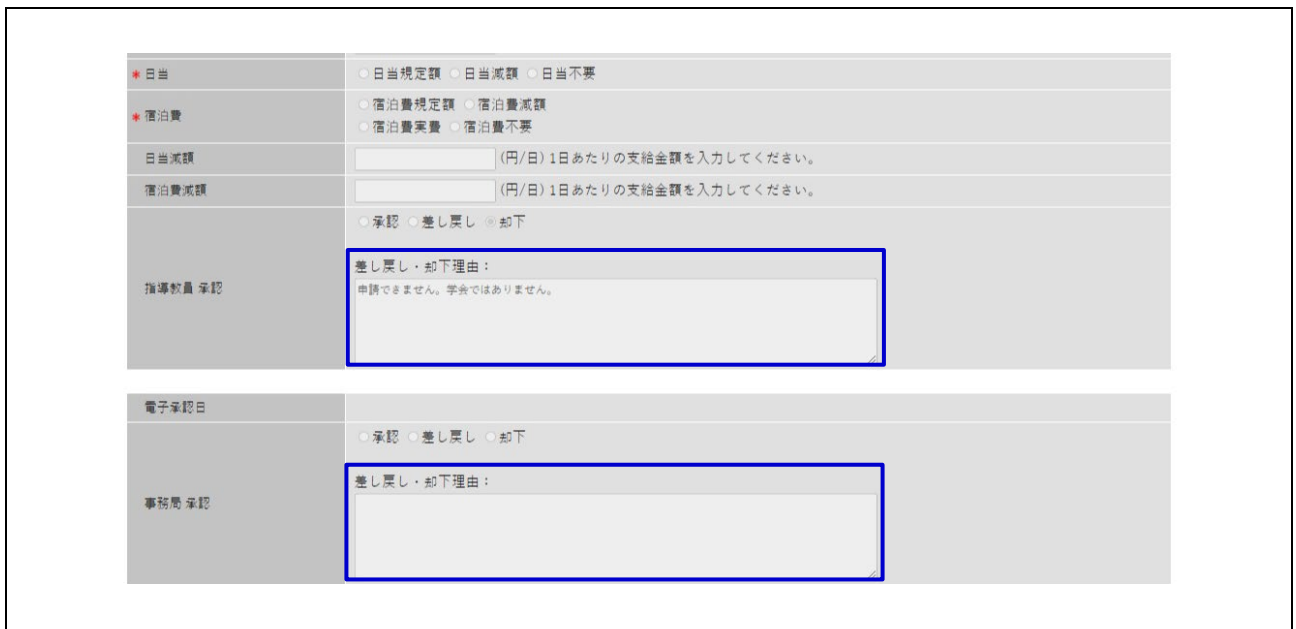

#### **6-4.学会奨学金の再申請**

「差し戻し」された申請は、再申請することが可能です。理由を確認し、修正の上、再申請してください。

6-4-① 差し戻し理由の確認 6-3-②

6-4-② 内容を修正し、再申請してください。

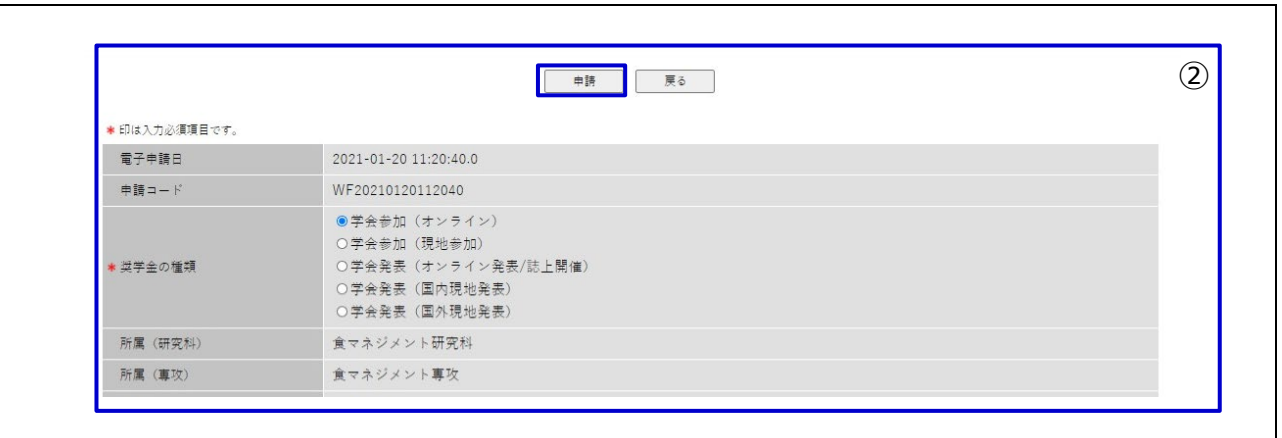

# **7.学会奨学金の電子申請<承認・差し戻し・却下>**

大学院生からの電子申請に対して、「承認」「差し戻し」「却下」の判断・処理を行います。 申請がありましたら、学内メールアドレスにその内容を記したメールが届きます。

#### **7-0.システムの開始**

7-0-① Ri-SEARCH へログインしてください。 ※ユーザ ID とパスワードは RAINBOW ID と同様です。

#### **7-1.学会奨学金の電子申請メニュー**

7-1-① [電子申請] ボタンより、電子申請の処理画面へ移動します。 インコン インタイム

#### 7-1-② [承認・決裁]ボタンより、電子申請の処理画面へ移動します。

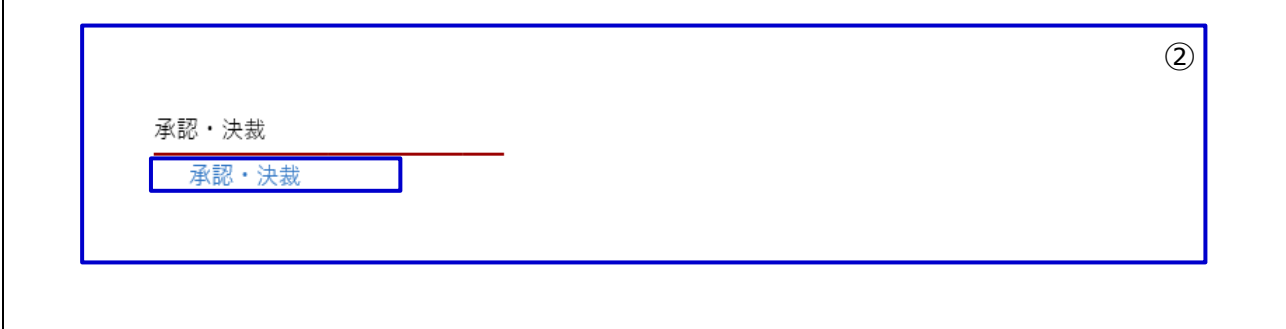

承認済み | 承認済の申請が表示されます。 差戻 まんだもう えいきょう さんます。 却下 却下をした申請が表示されます。

#### 7-1-③ この画面で大学院生からの申請内容を検索できます。

ステータス | 未承認 | 未承認の申請が表示されます。

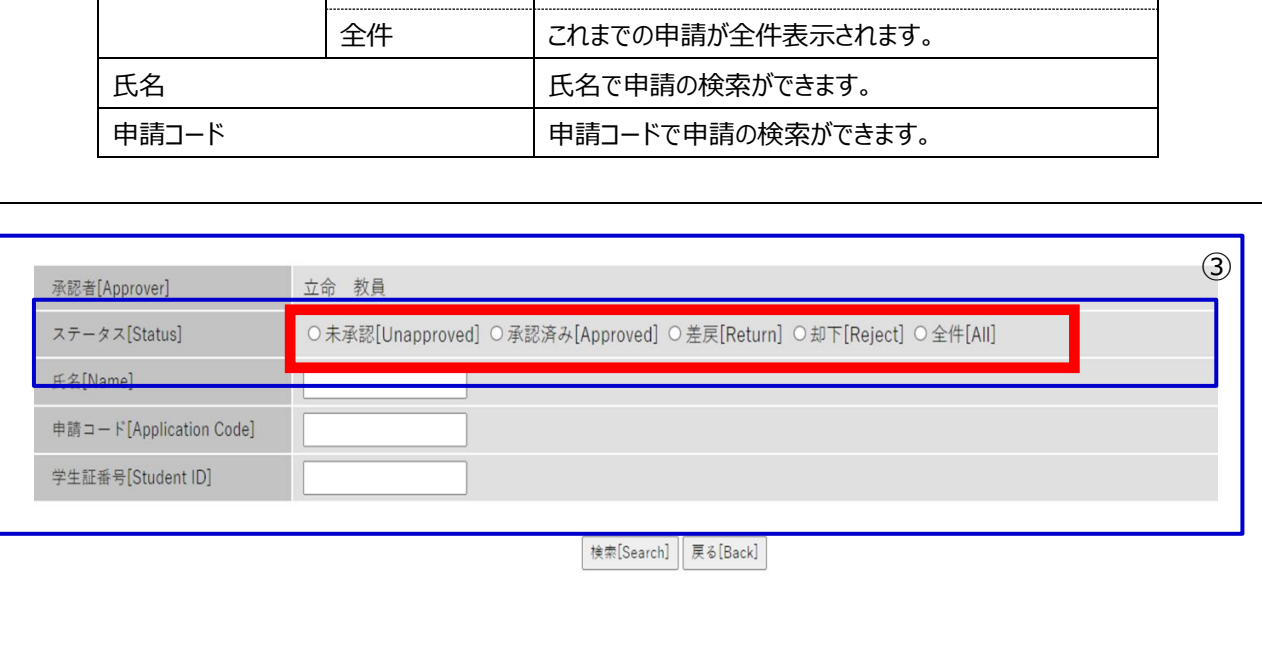

3-1-①

#### **7-2.学会奨学金の電子申請の処理<承認・差し戻し・却下>**

7-2-① 「ステータス」等を選択・入力して、[検索]ボタンを押してください。

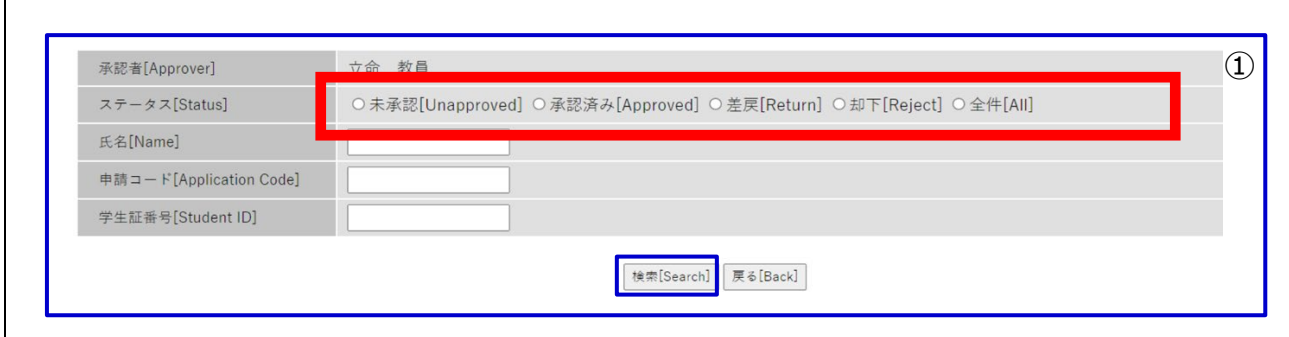

#### 7-2-② 処理を実行する申請の[参照]ボタンを押すと、別画面が開きます。

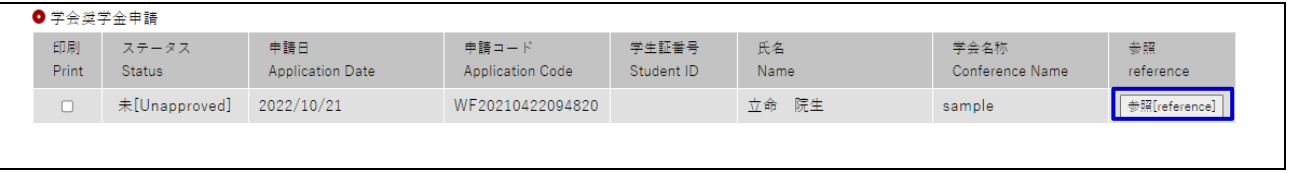

#### 7-2-③ 承認等画面の構成

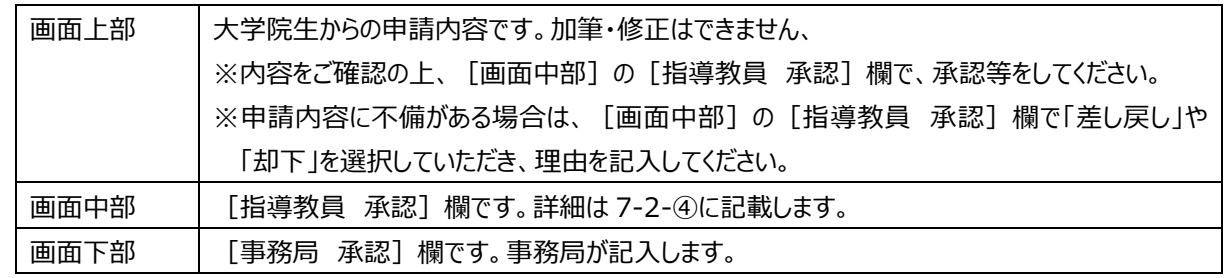

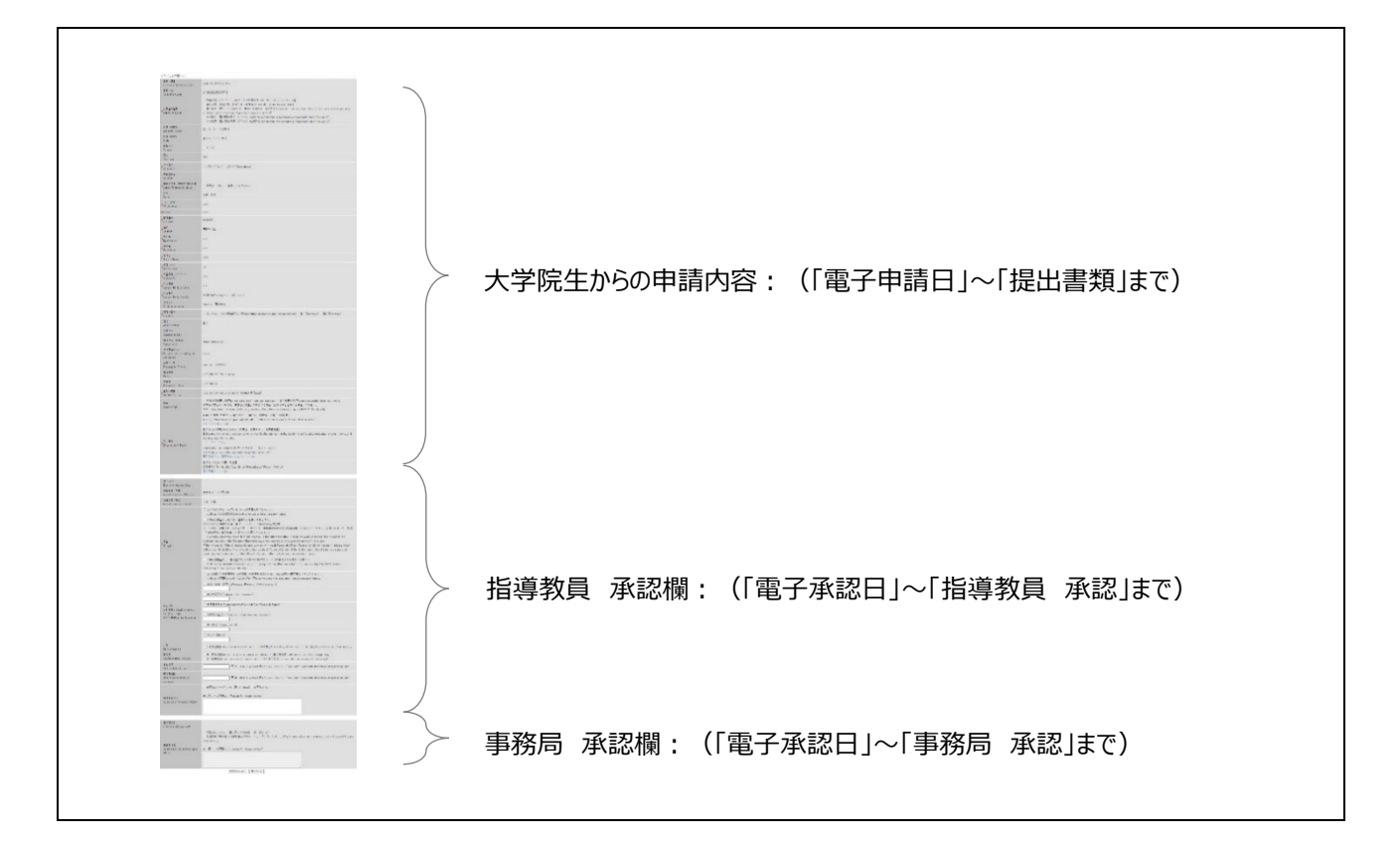

- 7-2-④ [指導教員 承認]欄の処理方法
	- i)「予算」欄において、予算区分を選択してください。
		- ※ 「2.他の研究費・予算もあわせて執行する。」を選択した場合は、必要に応じて、「執行予算」「日 当」「宿泊費」等を入力してください。
	- ⅱ)「指導教員 承認」欄において、「承認」「差し戻し」「却下」のステータスを選択してください。その後、 画面下部の[決裁]ボタンを押して完了です。

※ステータスが「差し戻し」と「却下」の場合は、理由欄へ理由の記入が必要です。

- ・承認:申請が事務局の処理へ移行します。
- ・差し戻し:大学院生に差し戻されます。大学院生は理由欄を確認し、修正の上、再申請します。
- ・却下:申請が却下されます。大学院生は理由欄を確認できますが、同じ申請番号では再申請で きません。

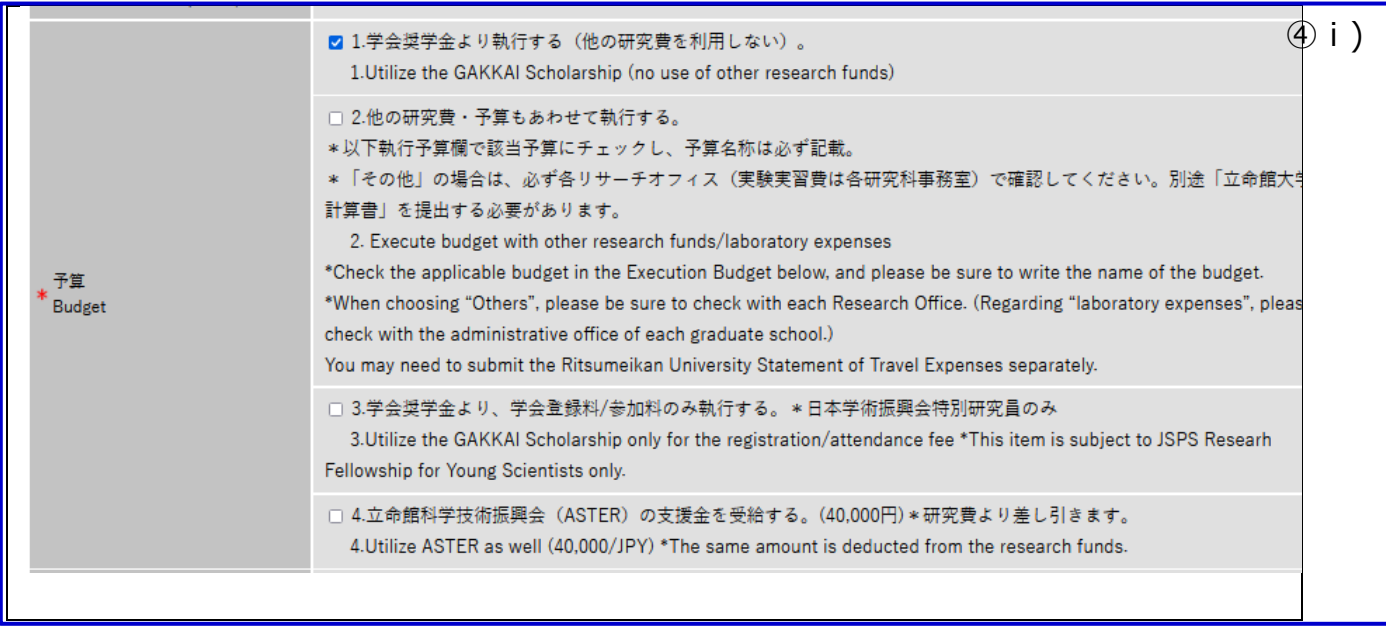

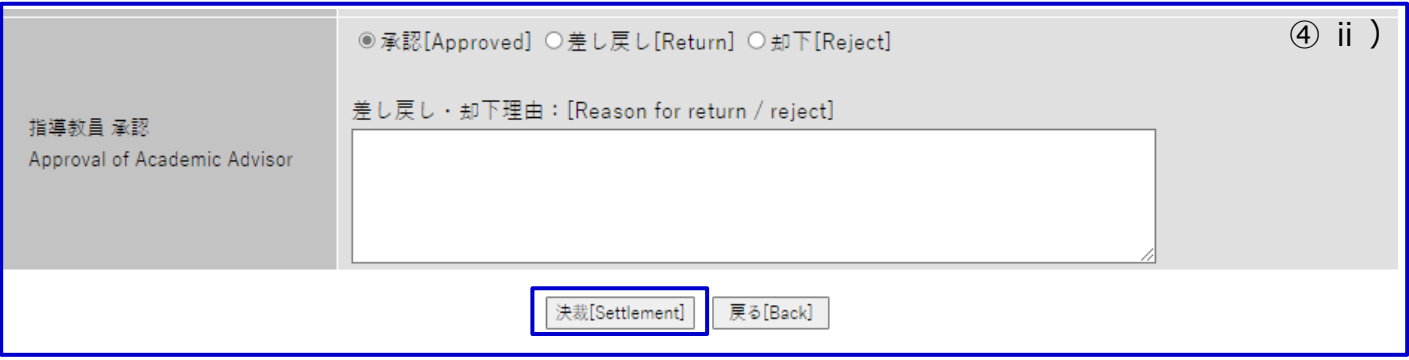

# **8.各種奨学金申請書作成(D のみ)**

٦

#### **8-1.各種奨学金申請書の作成**

以下の奨学金申請時の添付書類である、申請書を作成することができます。奨学金の応募時期や提出方法については、各奨 学金の募集要項をご確認ください。

研究奨励奨学金 日本学術振興会 育志賞

8-1-① 【奨学金・助成制度申請】の[各種奨学金申請書作成(D のみ)]ボタンより、編集画面へ移動します。

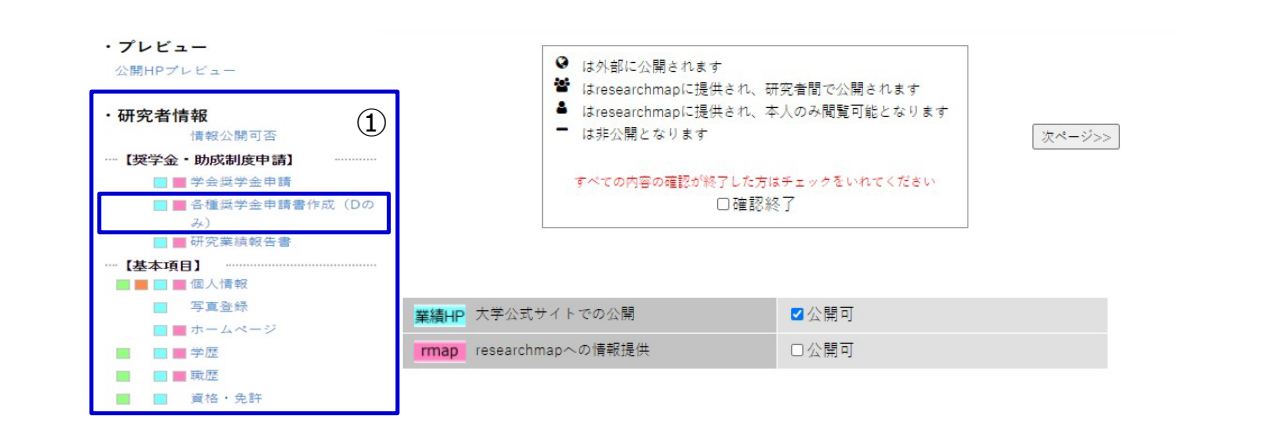

#### 8-1-② [新規登録]ボタンより、作成画面を開きます。

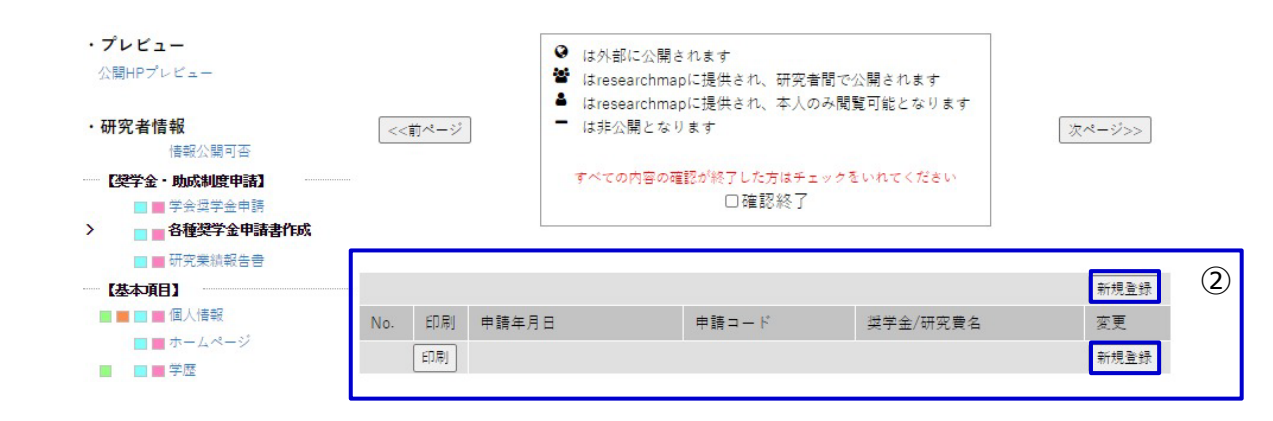

8-1-③ 奨学金/研究費名で該当する項目を選択してください。

Г

必要項目を記入の上、[登録]ボタンを押してください。

本画面に登録しただけでは申請したことになりません。期日内に定められた方法で提出してください。

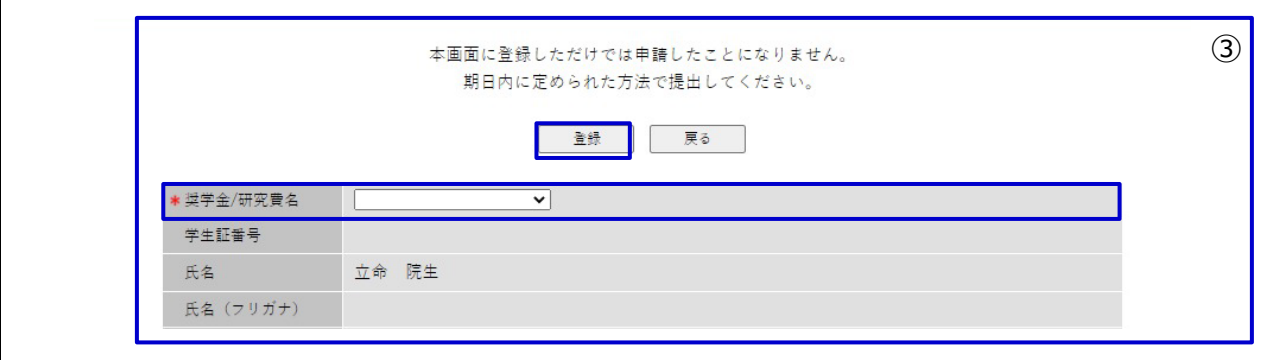

#### **8-2.各種奨学金申請書の印刷**

8-2-① 印刷する申請書の「印刷」欄をチェックして、[印刷]ボタンを押してください。

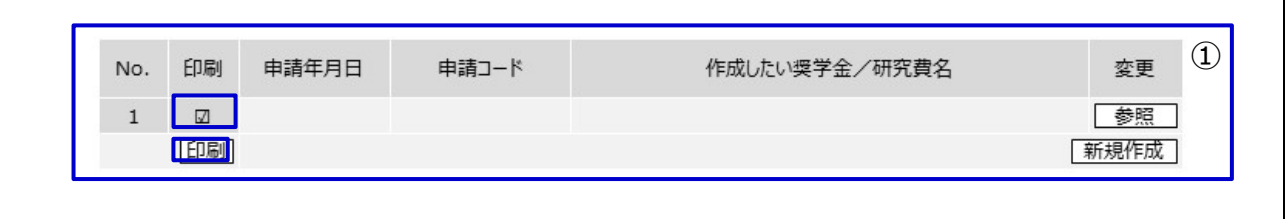

#### **8-3.各種奨学金申請書の削除**

8-3-① 削除したい申請書の[参照]ボタンを押してください。

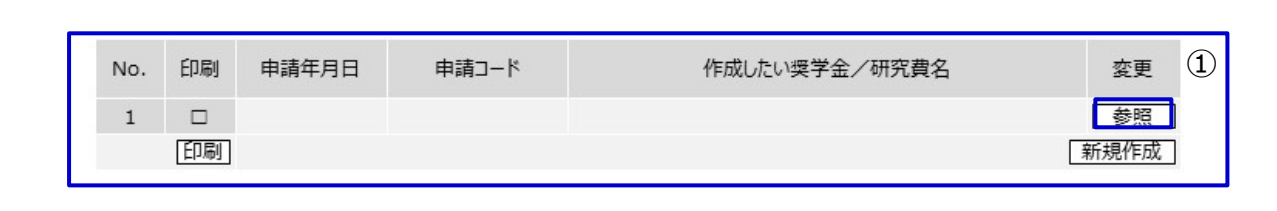

#### 8-3-② 画面上部または下部の[削除]ボタンを押してください。

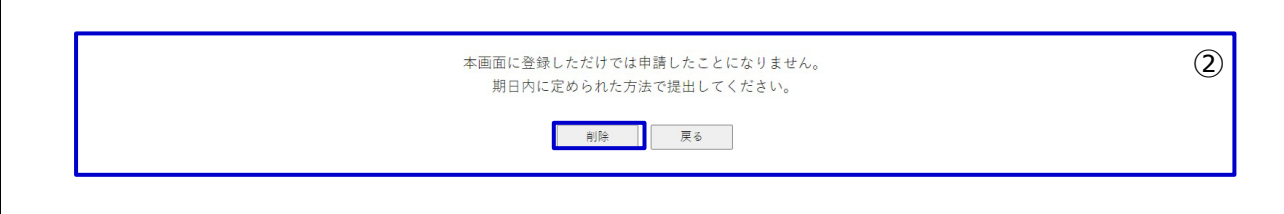

## **9.研究業績報告書の作成**

#### **9-1.研究業績報告書の作成**

システムに登録・蓄積した自身の研究活動、研究業績等は研究業績報告書として出力できます。研究業績報告書は、修士論 文や博士学位申請論文提出の際や学内の研究費や奨学金申請の際の添付資料として指定されていることがあります。印刷して 活用してください。また、就職活動の際に履歴書に同封して提出することもできます。

※研究業績報告書(英語版)が必要な場合は、ログイン後に言語選択で英語を選択し、以下同様の登録等行ってください。

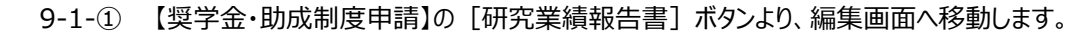

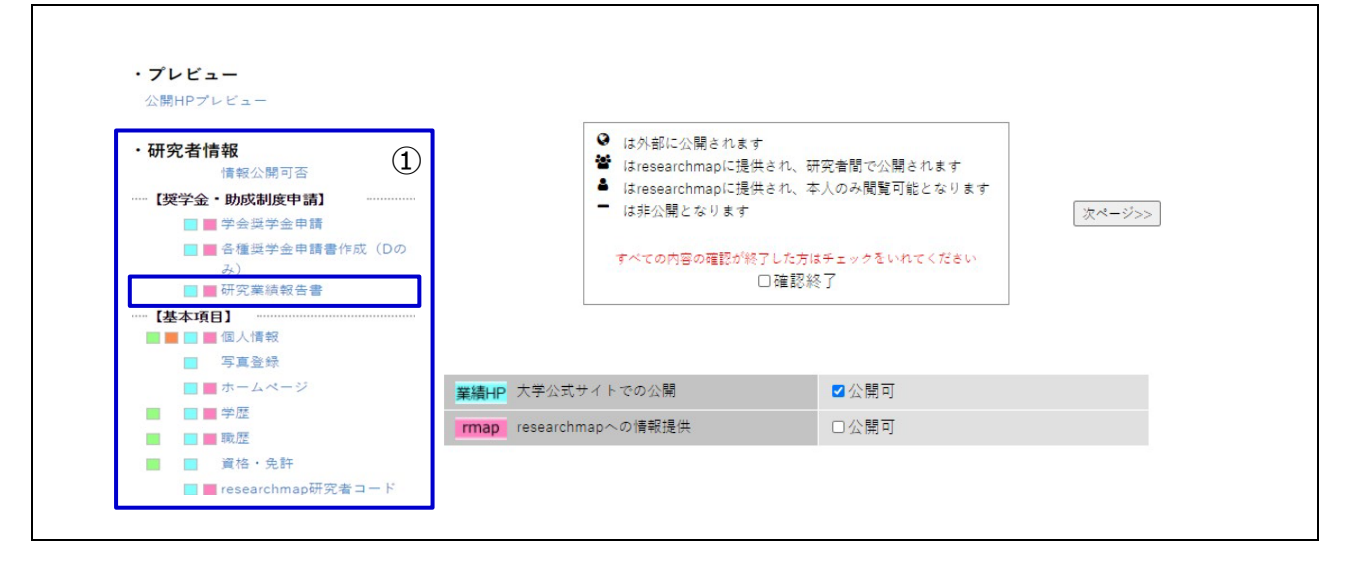

#### 9-1-② [新規登録]ボタンより、作成画面を開きます。

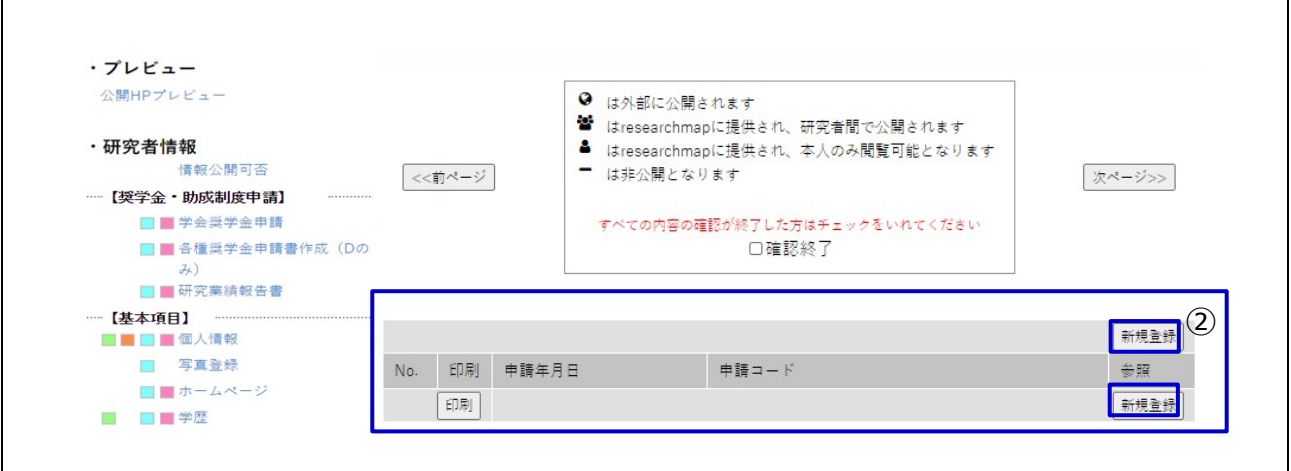

#### 9-1-③ 研究業績報告書の記載したい業績の「出力欄」をチェックして、[登録]ボタンを押してください。

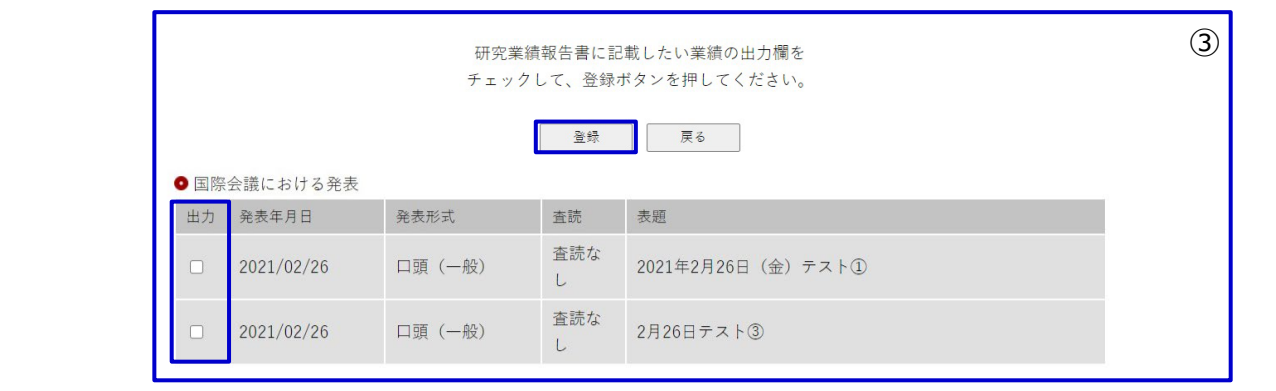

#### **9-2.研究業績報告書の印刷**

9-2-① 印刷する申請書の「印刷」欄をチェックして、[印刷]ボタンを押してください。

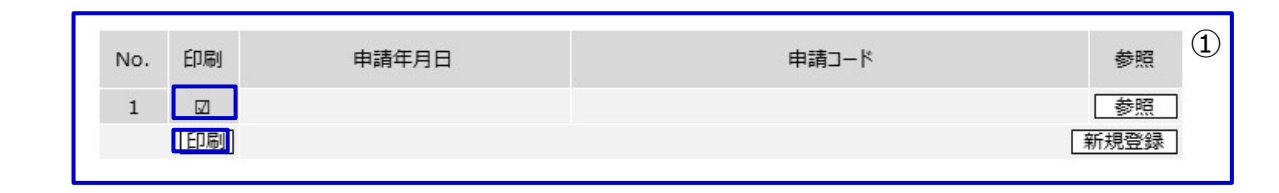

#### **9-3.研究業績報告書の削除**

9-3-1 削除したい申請書の [参照] ボタンを押してください。

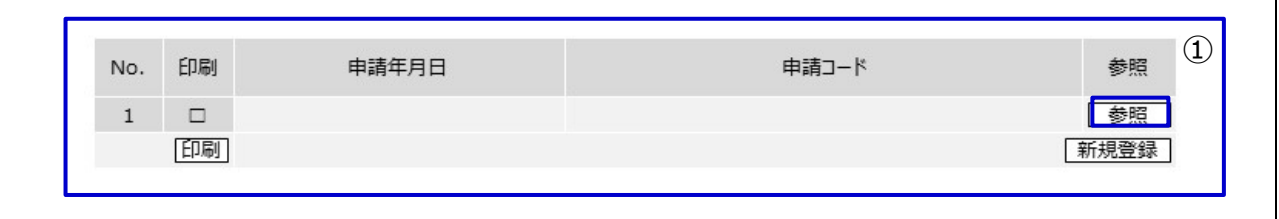

 $\overline{\phantom{a}}$ 

#### 9-3-2 画面上部または下部の [削除] ボタンを押してください。

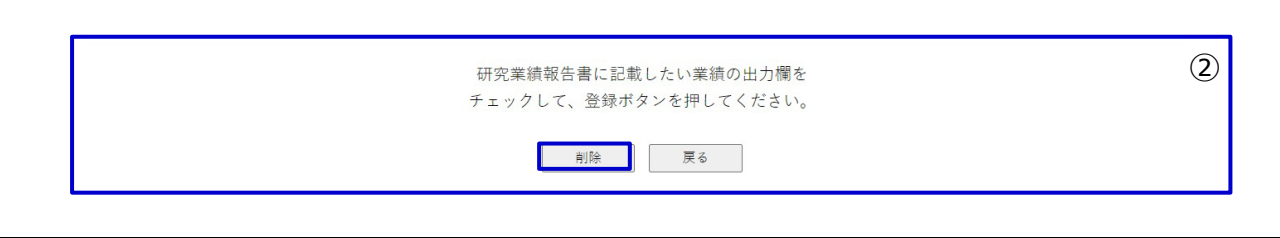

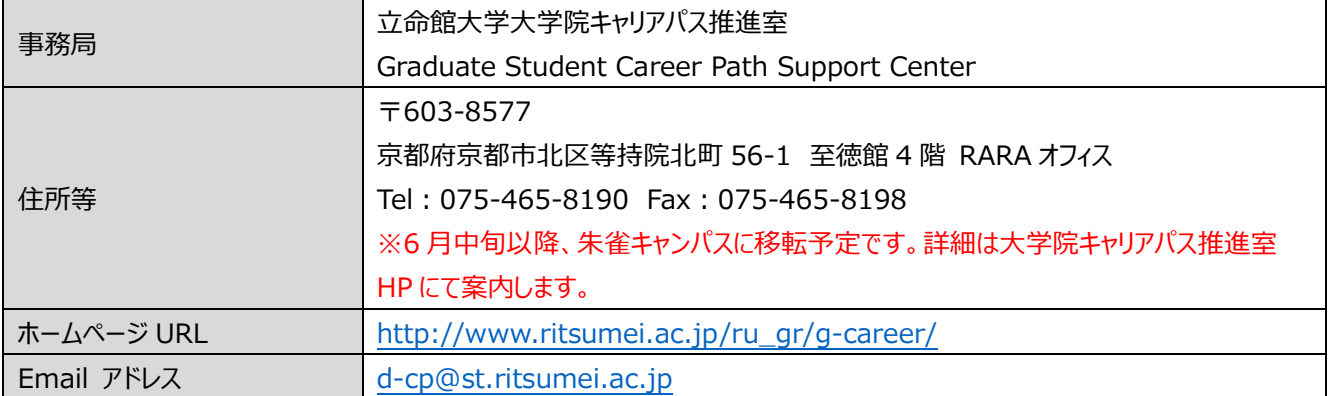

#### 事務局開室日

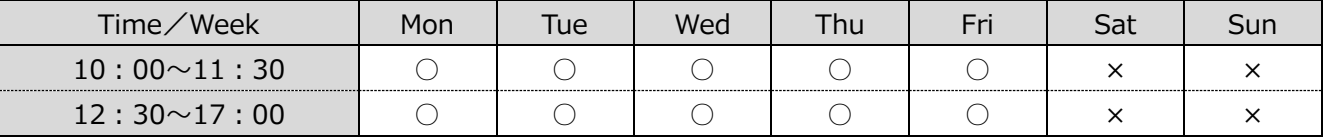

#### 【注意事項】

・上記の開室日は開講期間中の授業日に限ります。

・平日の 11:30~12:30、土・日・祝日の電話対応はしておりませんので、ご了承ください。

#### 【視覚障害をお持ちの方の支援について】

大学院キャリアパス推進室では、視覚障害をお持ちの方の支援(各項目の代理入力)も行います。

Ri-SEARCH の利用希望の旨を、研究科事務室に申し出ください。折り返し、大学院キャリアパス推進室より詳細につきまし て、ご連絡させていただきます。